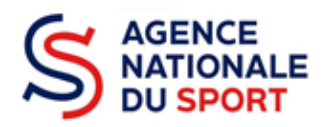

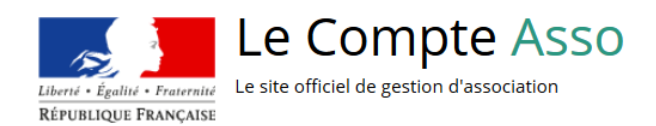

# **LE COMPTE ASSO**

# DEPOSER UN COMPTE-RENDU FINANCIER

Ce guide permet de saisir un compte-rendu financier une demande de subvention au titre des crédits de l'Agence nationale du Sport. Il reprend, pour chaque page, les éléments à compléter et permet, en cas de blocage, de trouver la solution adéquate. Il comporte de nombreux points d'attention ainsi que des conseils pour mener à bien sa démarche.

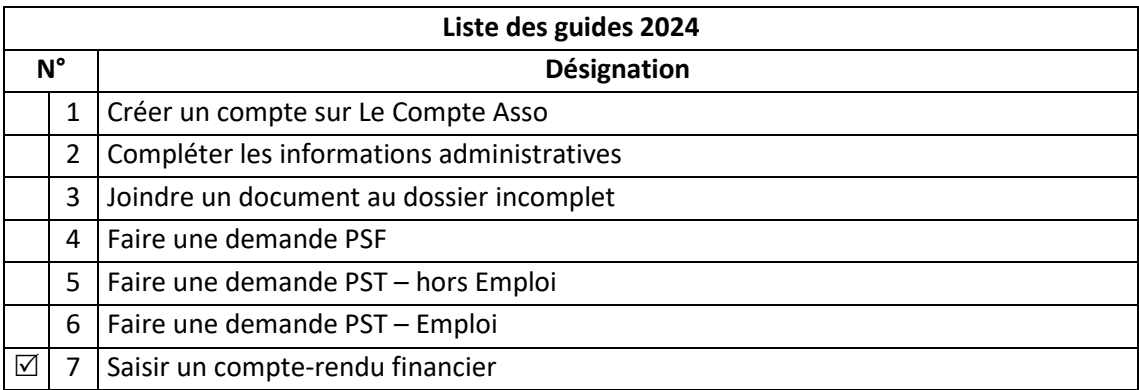

 Nos ministères agissent pour un développement durable. Préservons l'environnement : n'imprimons que si nécessaire !

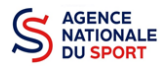

## **SOMMAIRE**

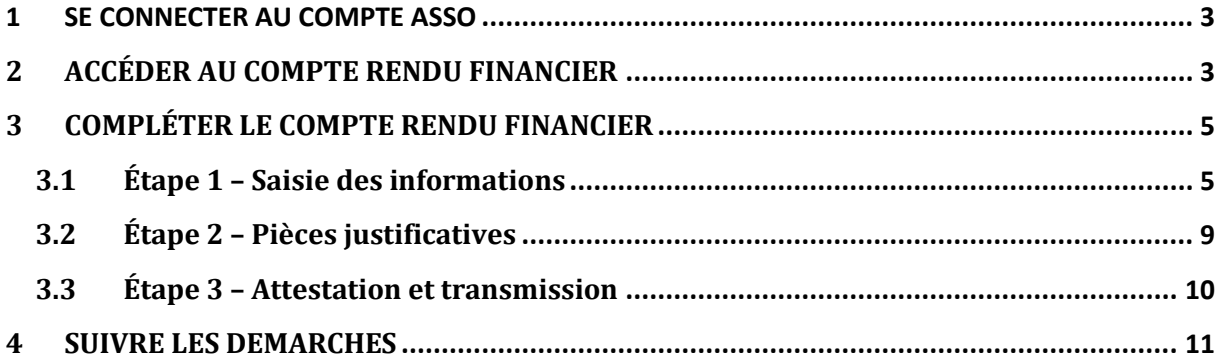

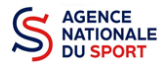

## <span id="page-2-0"></span>**1 SE CONNECTER AU COMPTE ASSO**

Rendez-vous à l'adresse suivante : [Le compte Asso \(associations.gouv.fr\)](https://lecompteasso.associations.gouv.fr/client/login) avec votre navigateur internet à jour (privilégiez Mozilla Firefox ou Google Chrome).

Connectez-vous à votre compte à l'aide de votre identifiant (adresse mail) et de votre mot de passe.

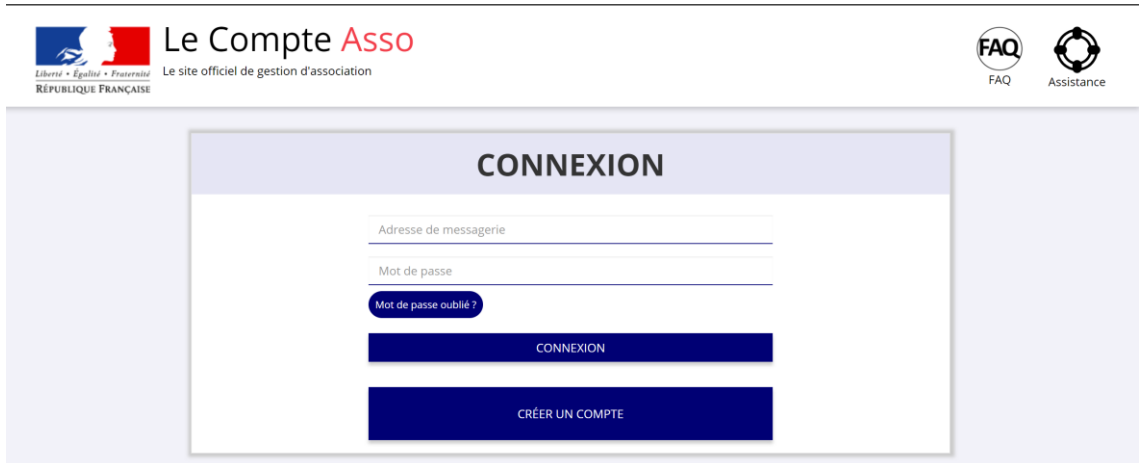

# <span id="page-2-1"></span>**2 ACCÉDER AU COMPTE RENDU FINANCIER**

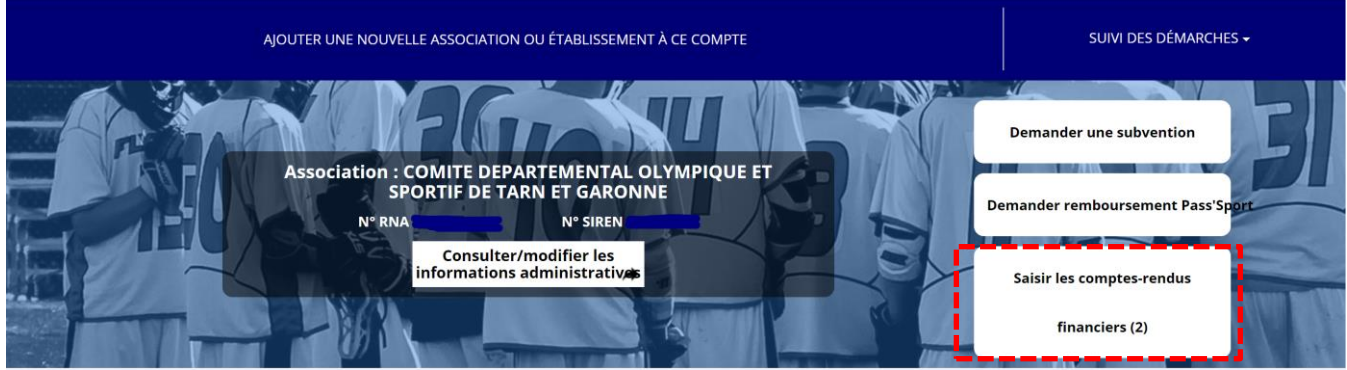

Une fois connecté sur votre compte, vous pouvez commencer à saisir les comptes rendus financiers des dossiers subventionnés l'année passée en cliquant sur le bouton « Saisir les comptes rendus financiers (2) ».

Ex : dans le cas présenté, 2 dossiers doivent être justifiés.

- **Un dossier peut contenir plusieurs actions. Il vous sera demandé de justifier chaque action subventionnée.**
- **Pour un dossier d'aide pluriannuelle à l'emploi, le compte rendu est à remplir chaque année.**

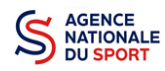

44794672400013

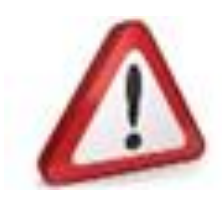

Si quand vous vous connectez, le bouton pour la saisie des comptes rendus financiers n'apparait pas alors c'est que le compte que vous utilisez n'est pas celui qui à fait la demande.

**Prenez attache auprès du service instructeur (service de l'état ou fédération) pour débloquer la situation** 

### Demande de subvention N° 21-068473

Demandeur COMITE DEPARTEMENTAL OLYMPIOUE ET SPORTIF DE TARN ET GARONNE - 44794672400013 Type de subvention Agence nationale du Sport Complétude complet (PST, Professionnalisation, HN, Dernière mise à jour 19/07/2021 14h42 etc.) - Fonds territorial de Dernier utilisateur service instructeur Solidarité Suivi de l'instruction de la demande  $\bullet$ Service instructeur **DD82** Etat Payé, en attente des comptes-rendus financiers \_\_\_\_\_\_\_\_\_\_\_\_\_\_\_\_\_\_\_\_ Compte-rendu financier de l'exercice 2021 Etat A saisir 2

### Accéder directement aux étapes du dossier

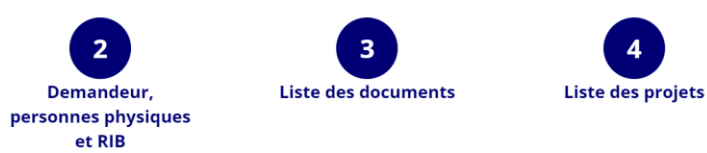

Le dossier est bien à l'état « Payé, en attente des comptes rendus financiers »

Pour commencer la saisie du compte-rendu financier, cliquez sur le logo

Il existe **4 états** d'avancement du compte rendu financier :

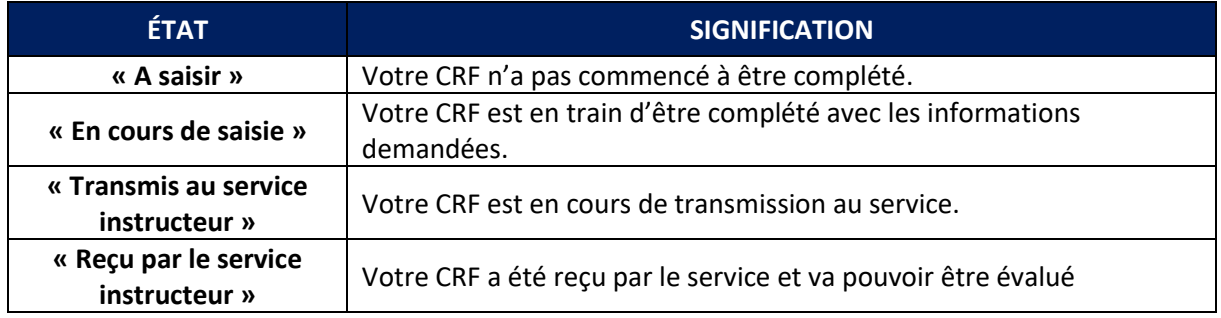

Pour la justification des demandes d'emploi pluriannuelles, veillez à bien remplir l'ensemble des Comptes rendus financiers disponibles.

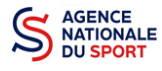

## <span id="page-4-0"></span>**3 COMPLÉTER LE COMPTE RENDU FINANCIER**

La complétude et la transmission du compte rendu financier se fait en 3 étapes.

<span id="page-4-1"></span>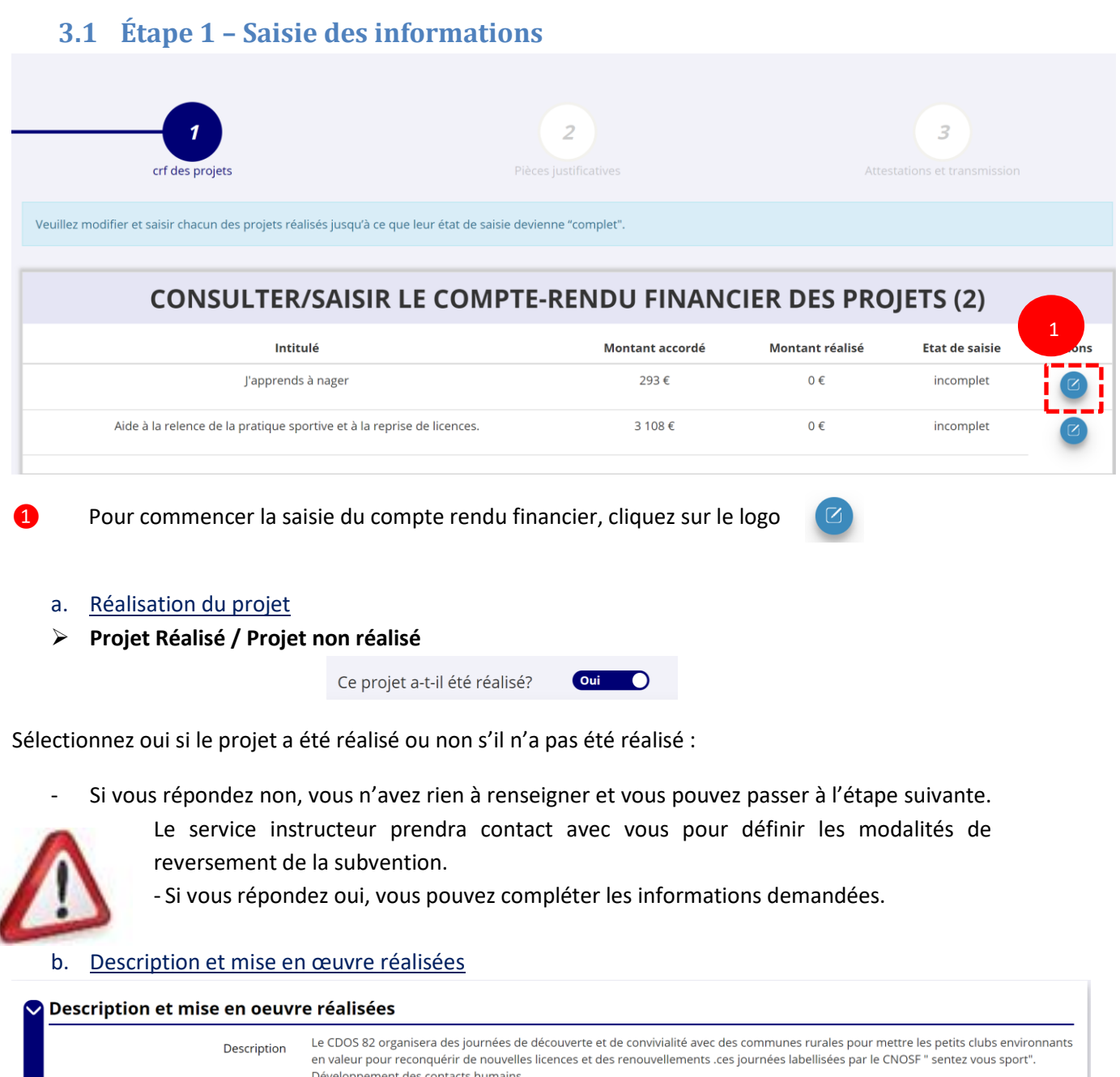

Développement des contacts humains. Fédération COMITE NATIONAL OLYMPIQUE ET SPORTIF FRANCAIS Barnum, équipements technique d'initiation proposé par les clubs ou Comités Départementaux, au moins deux personnes par Club Moyen matériels et humain présents, plusieurs membres du CDOS, Aide à l'installation et au déplacements pour cette journée. Mise en oeuvre de l'action (réalisé) \* 1 ENREGISTRER 2

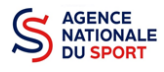

Complétez la mise en œuvre de l'action, à savoir la description réelle de l'action réalisée.

Pour sauvegarder le texte renseigné, cliquez sur « Enregistrer ».

#### c. Public bénéficiaire réalisé

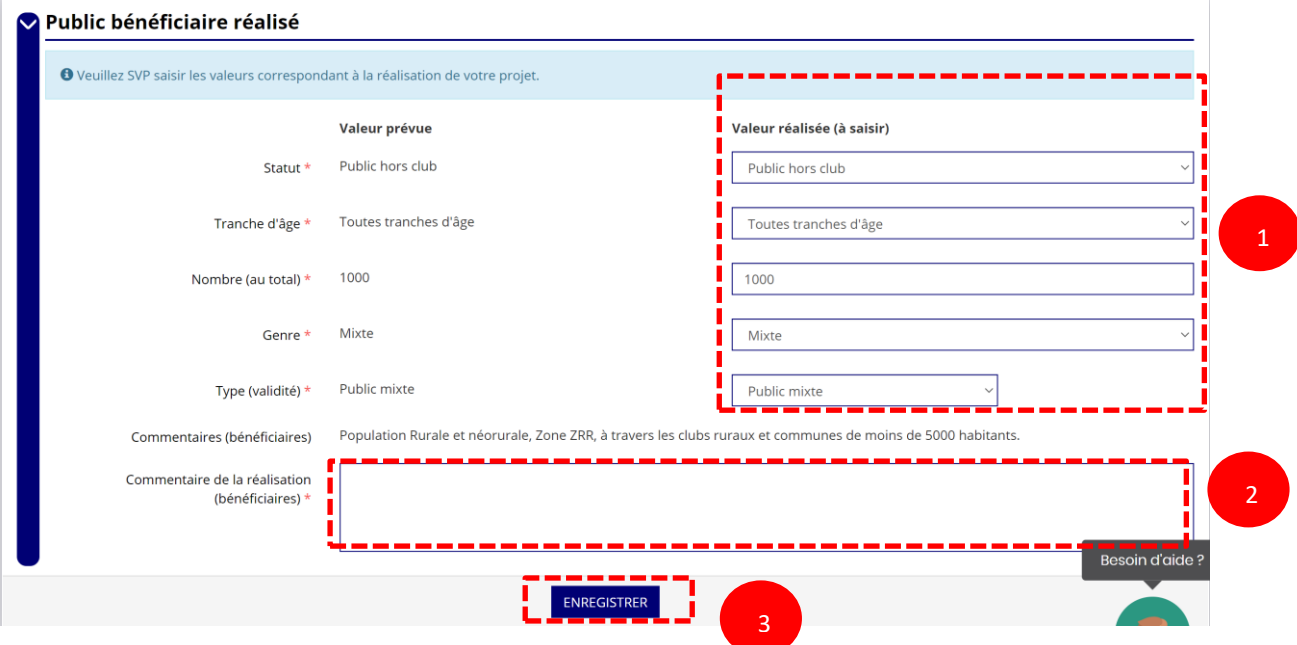

Complétez les valeurs réalisées au sujet du public bénéficiaire.

Renseignez un commentaire lié au public bénéficiaire.

Sauvegardez les informations renseignées en cliquant sur le bouton « Enregistrer ».

d. Dates et lieux de réalisation

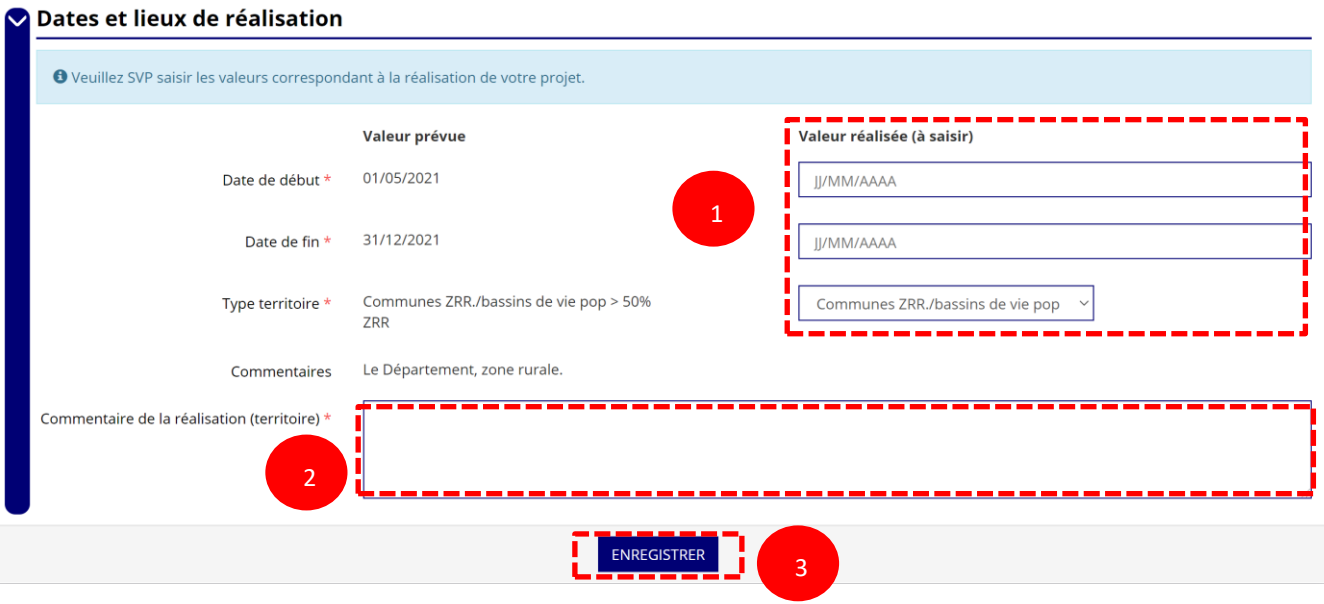

- Complétez les dates exactes de réalisation ainsi que le territoire concerné par l'action.
- Renseigner un commentaire lié au territoire.
- Sauvegardez les informations renseignées en cliquant sur le bouton « Enregistrer ».

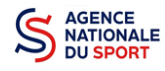

### e. Indicateurs et objectifs réalisés

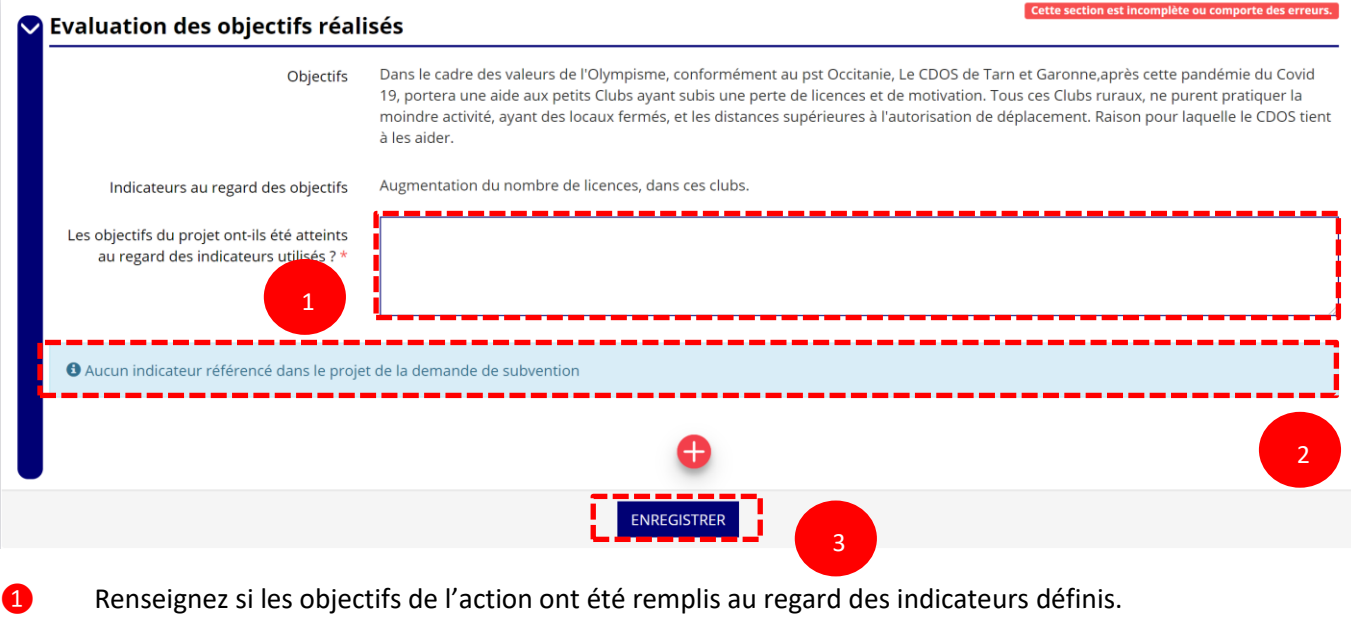

**2** Vous pouvez ajouter des indicateurs d'évaluation du projet en cliquant sur  $\leftarrow$  et renseignez les valeurs.

❸ Sauvegardez les informations renseignées en cliquant sur le bouton « Enregistrer ».

## f. Subventions réalisées

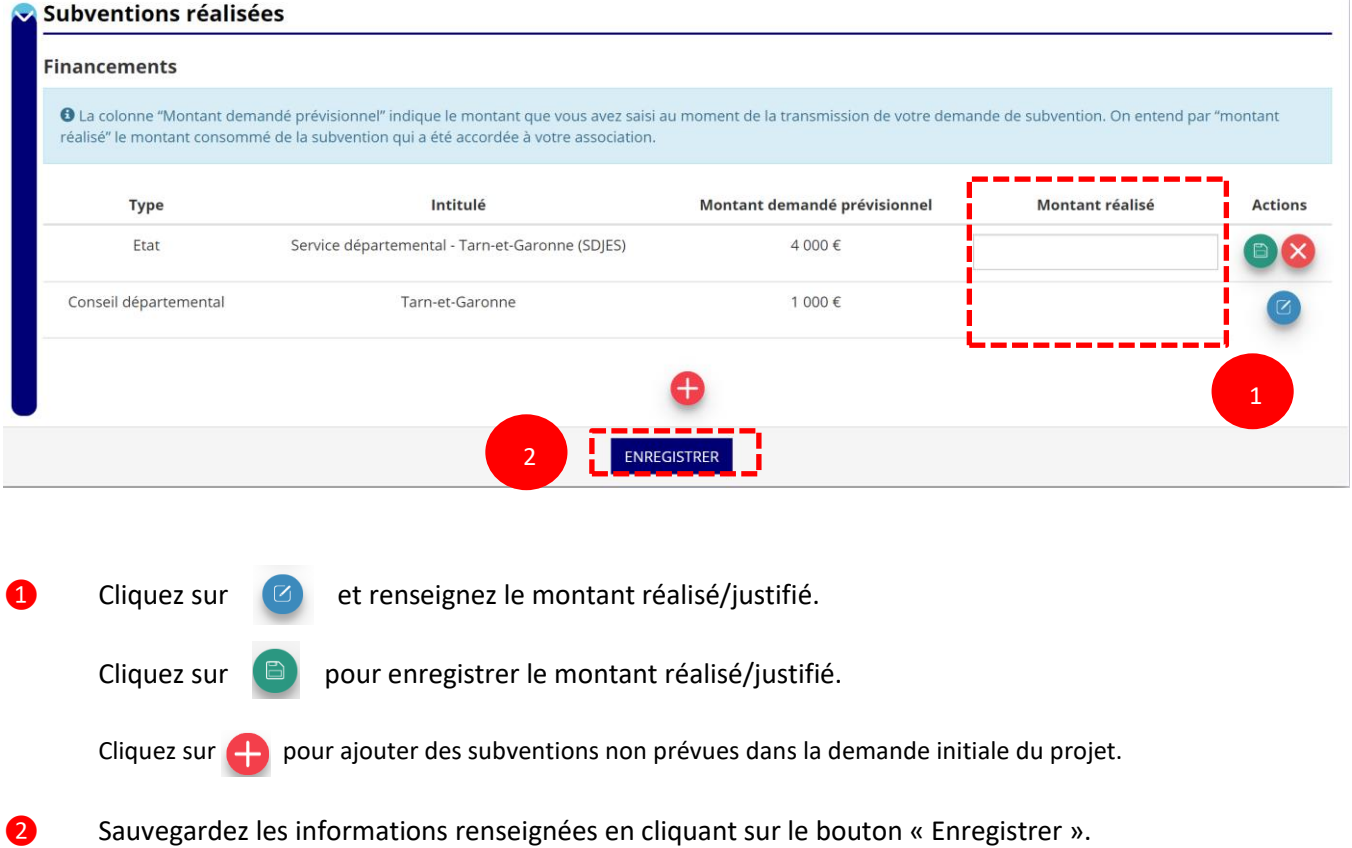

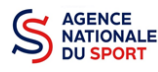

## g. Budget réalisé

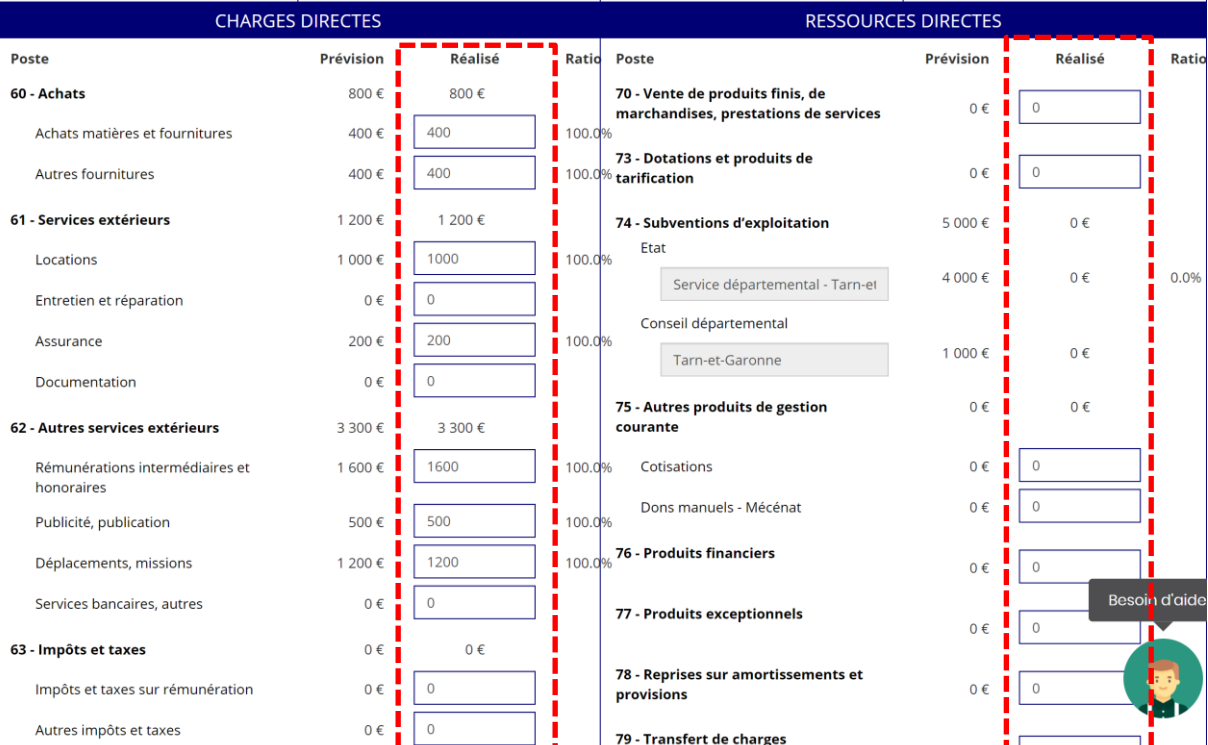

Complétez les charges directes et ressources directes réalisées du projet.

#### h. Annexe

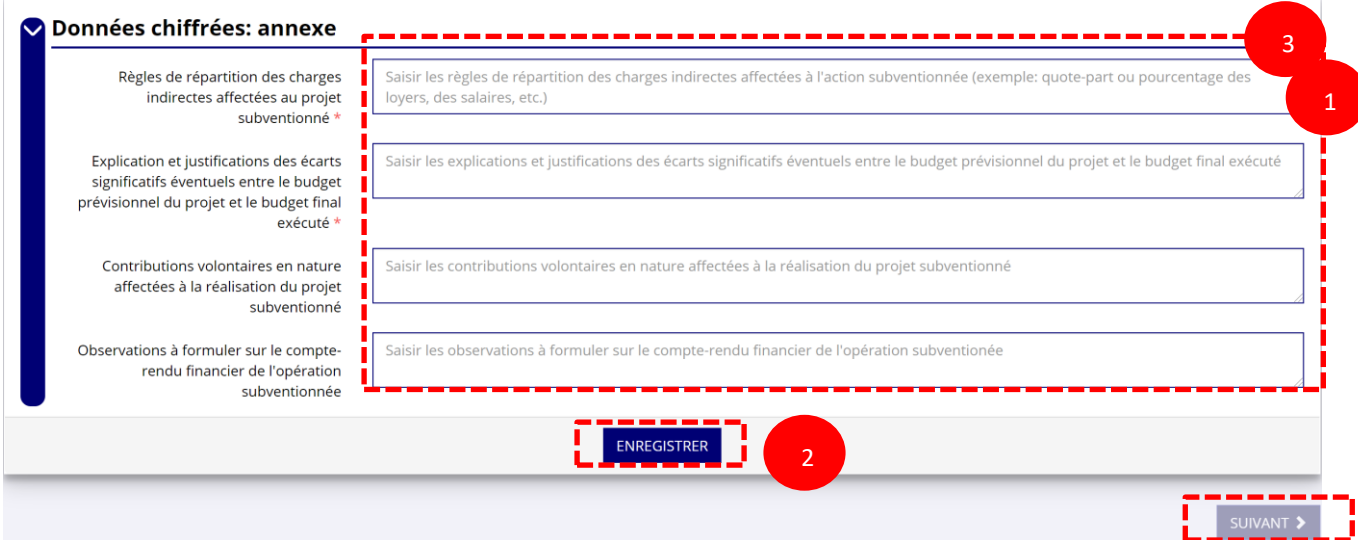

❶ Renseignez les informations obligatoires demandées :

- o règles de répartition des charges indirectes affectées au projet subventionné ;
- o explication et justifications des écarts significatifs entre le budget prévisionnel du projet et le budget final exécuté.

❷ Sauvegardez les informations renseignées en cliquant sur le bouton « Enregistrer ».

❸ Une fois que toutes les informations et que tous les projets sont renseignés, cliquez sur le bouton suivant.

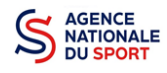

# <span id="page-8-0"></span>**3.2 Étape 2 – Pièces justificatives**

documents de les fusionner au sein d'un dossier .zip.

## a. Représentant légal et signataire

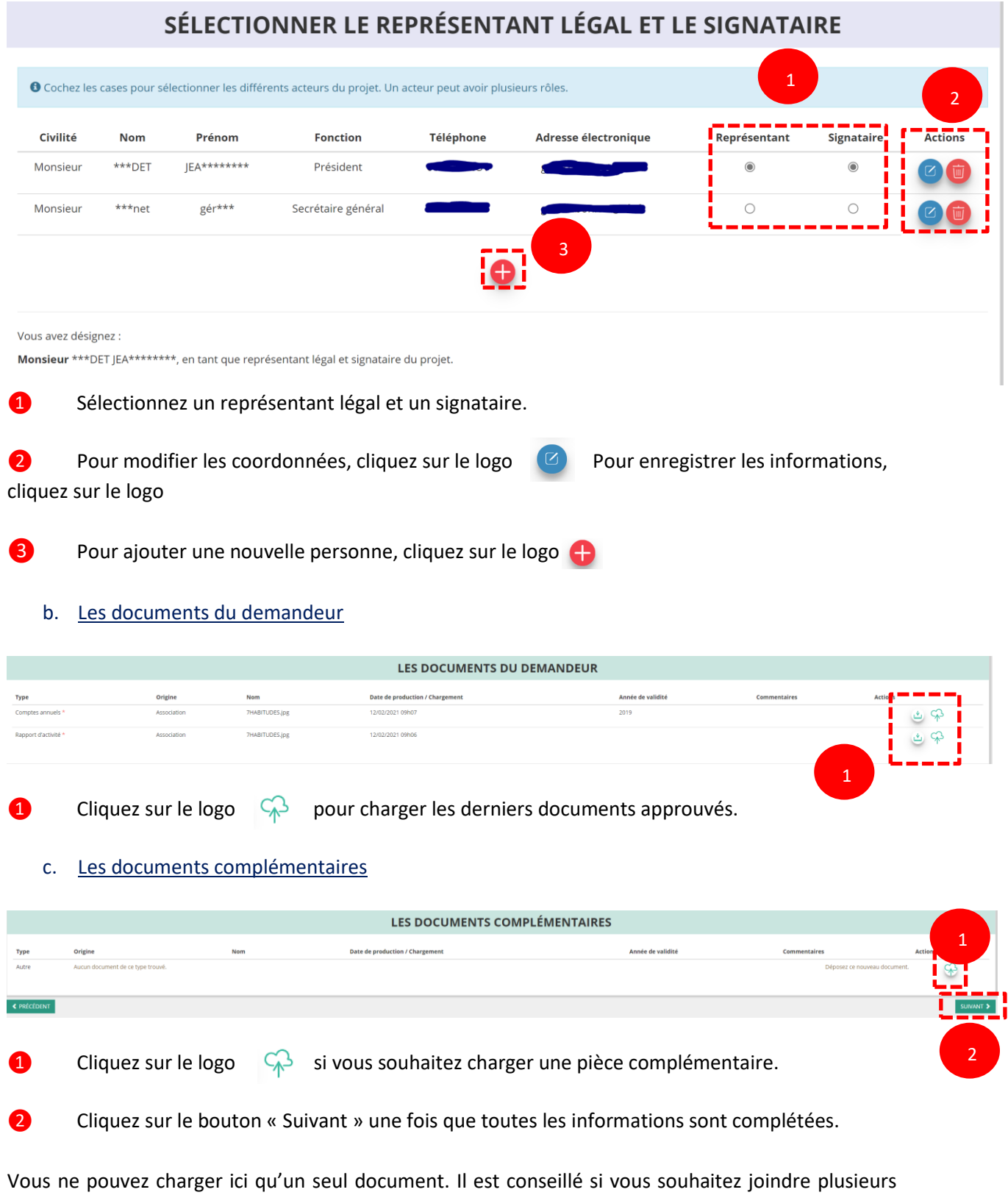

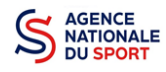

## <span id="page-9-0"></span>**3.3 Étape 3 – Attestation et transmission**

a. Attestation

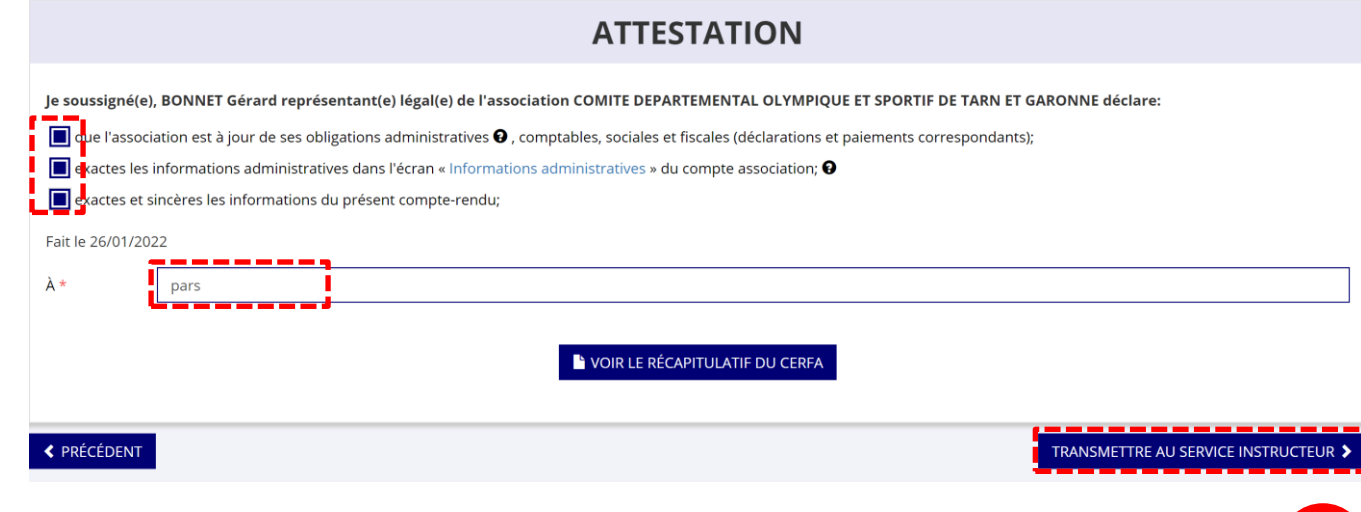

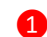

1

❶ Cochez et renseignez les champs obligatoires.

❷ Cliquez sur le bouton « Transmettre au service instructeur » une fois que toutes les informations sont complétées.

### b. Transmission

#### Confirmer la transmission du compte-rendu

Cette action va permettre de transmettre votre compte-rendu.

Il ne sera alors plus modifiable, sauf si le service responsable vous en laisse la possibilité. Vous allez aussi récupérer le Cerfa de votre compte-rendu au format PDF.

Souhaitez-vous continuer?

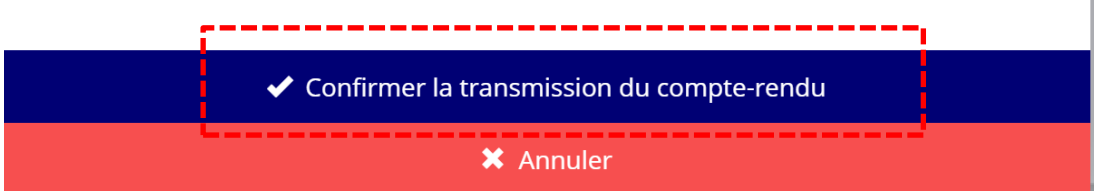

Vous pouvez, si vous ne l'avez pas fait avant, visualiser et télécharger le récapitulatif de votre compte rendu financier.

Cliquez sur « **Confirmer la transmission du compte-rendu** » afin de finaliser la démarche.

*ATTENTION - Le fait de télécharger le récapitulatif du compte rendu financier ne signifie pas que la justification de l'utilisation des crédits a été transmise au service instructeur.*

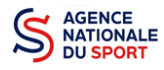

*C'est une fois que vous avez confirmé la transmission que le compte rendu est définitivement transmis au service instructeur.*

*Il est alors impossible d'y apporter des modifications sauf si le service instructeur vous en laisse la possibilité.*

## <span id="page-10-0"></span>**4 SUIVRE LES DEMARCHES**

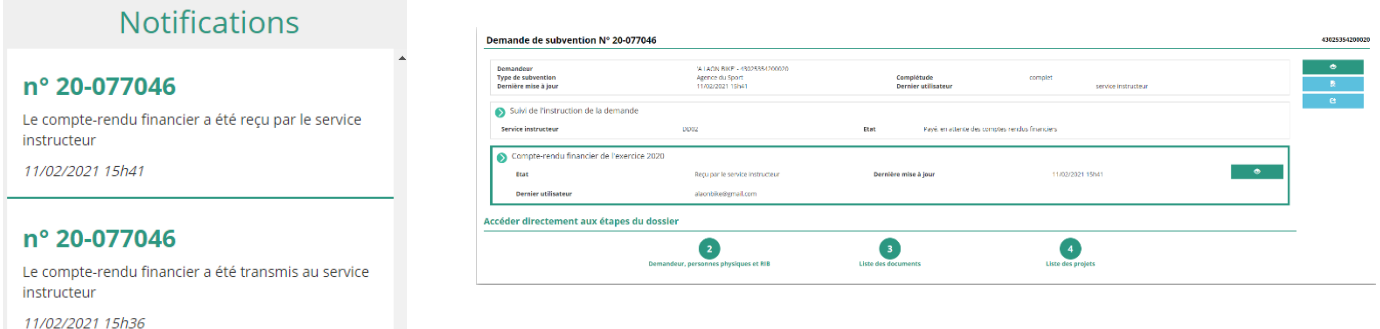

En revenant sur la page d'accueil Le Compte Asso, vous pouvez suivre vos démarches en sélectionnant « voir les comptes rendus financiers » dans le menu déroulant « suivi des démarches » :

- Notifications : vous avez bien l'information que votre compte rendu financier est transmis et reçu par le service instructeur
- Demande de subvention N°… : l'état d'avancement du compte rendu financier est passé de « à saisir » à « reçu par le service instructeur »